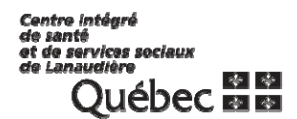

**INFORMATISATION DES LABORATOIRES** 

## *SOFTLAB V4*

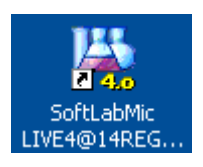

## **SCAN PRÉLÈVEMENT**

**CISSSL-CHRDL** 

**MAI 2014** 

**LAB-PNT-130**

## *ENREGISTREMENT DE LA DATE ET HEURE DES PRÉLEVEMENTS (SCAN PRÉLEVEMENT)* **:**

Une fois le prélèvement fait et les étiquettes apposées aux tubes et pots, vous devez inscrire au système informatique que le prélèvement a été fait. Il faut donc « scanner » le prélèvement.

Dans l'application SOFTLAB,

 Allez la section « Phlébotomie » et à l'élément « Prélèvement » ou cliquer sur l'icône « Prélèvement ». ┑

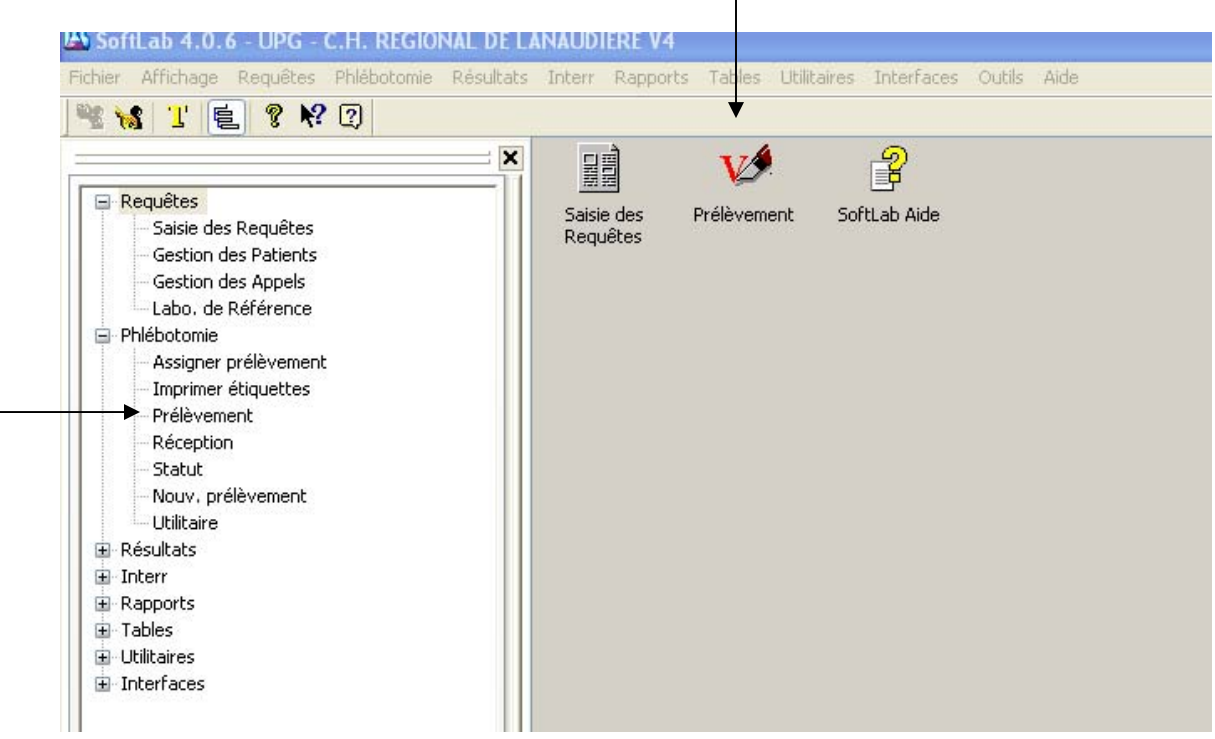

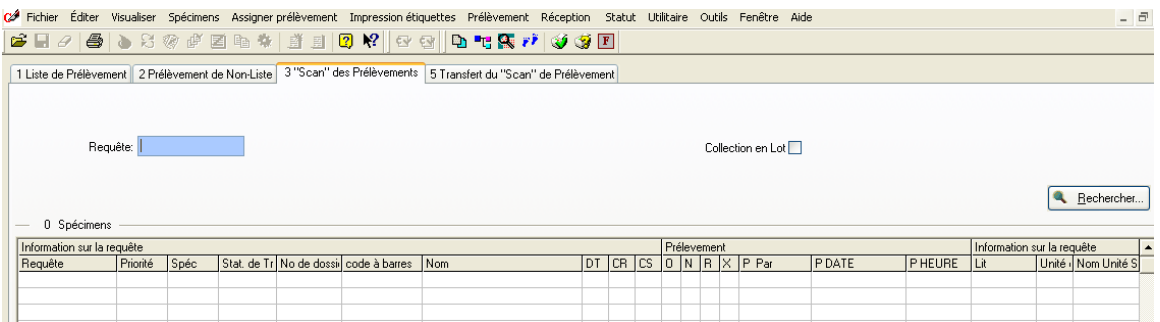

2 options s'offrent à vous :

 $\blacksquare$ 

• Scanner « un seul » de vos tubes / pots par requête et cliquer sur « Rechercher ».

ou

 Inscrire le numéro d'accès suivi « d'un seul » code de tube et cliquer sur « Rechercher». Ex. K50250067VG

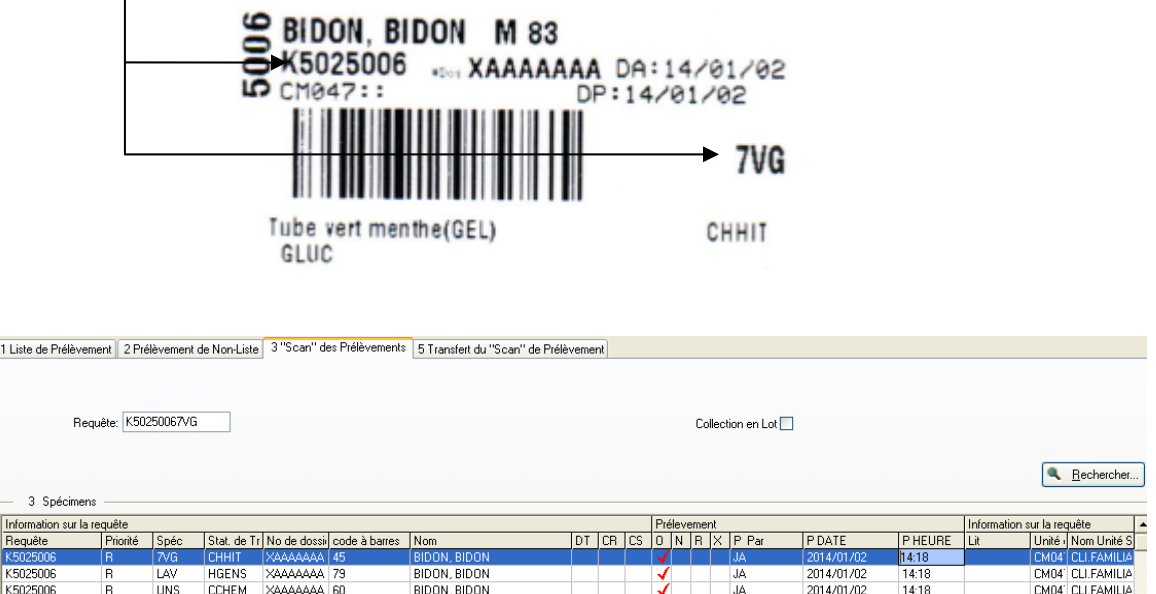

De là, vous pouvez modifier le préleveur, date ou l'heure de prélèvement au besoin.

Cliquer sur l'icône de sauvegarde **de** ou sur « Sauvegarder » en bas à doite de l'écran Vous pouvez passer à votre prochain usager.

**Il est important de faire un scan prélèvement de chaques requêtes. Si une analyse de microbiologie se retrouve sur une autre requête que celle des tests de biochime, hématologie ou sérologie, vous devez scanner le spécimen de microbiologie également.**